# **RL6100-1D 1D Barcode Scanner User Manual**

**Service Mailbox: server@realinn.cn**

**V1**

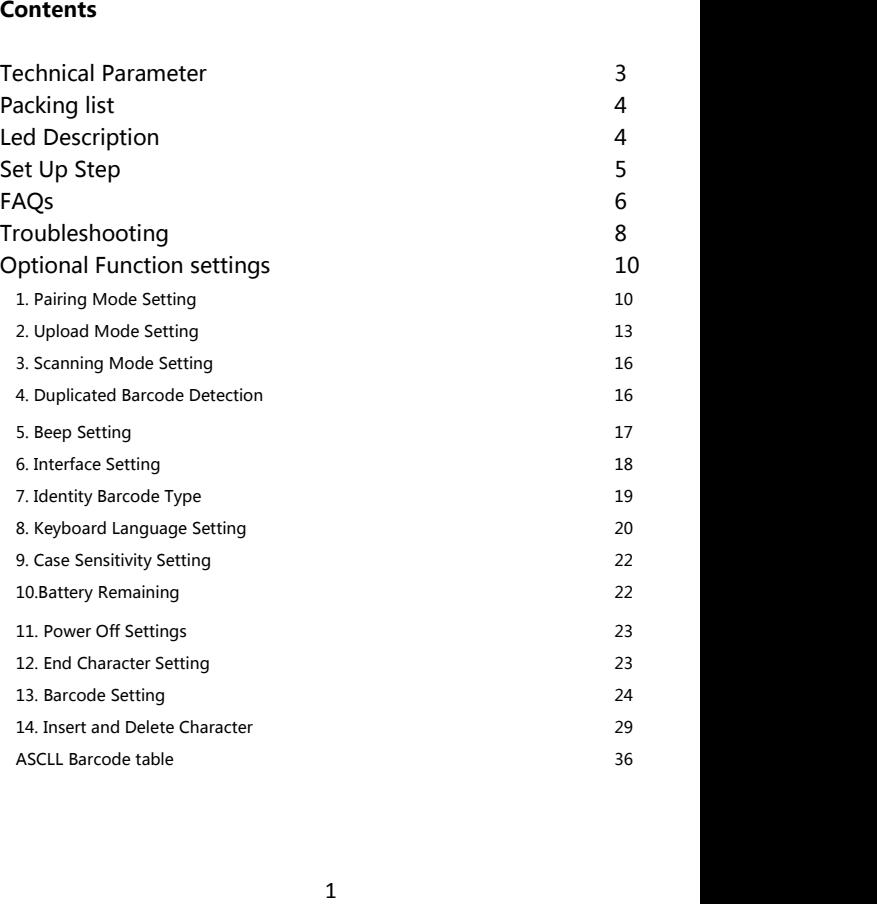

In order to correctly use the bar code scanner, please read the instruction carefully and do not arbitrarily scan the settings code otherwise some settings may not be available temporarily.

Please keep this instruction for reference in the future.

If you have any question or concern about the operation of the scanner, please contact us at following Email:

# **server@realinn.cn**

You are suggested to write down the model & the specific scenario and consult the maintenance person should you find the scanner abnormal.

# **Technical Parameter**

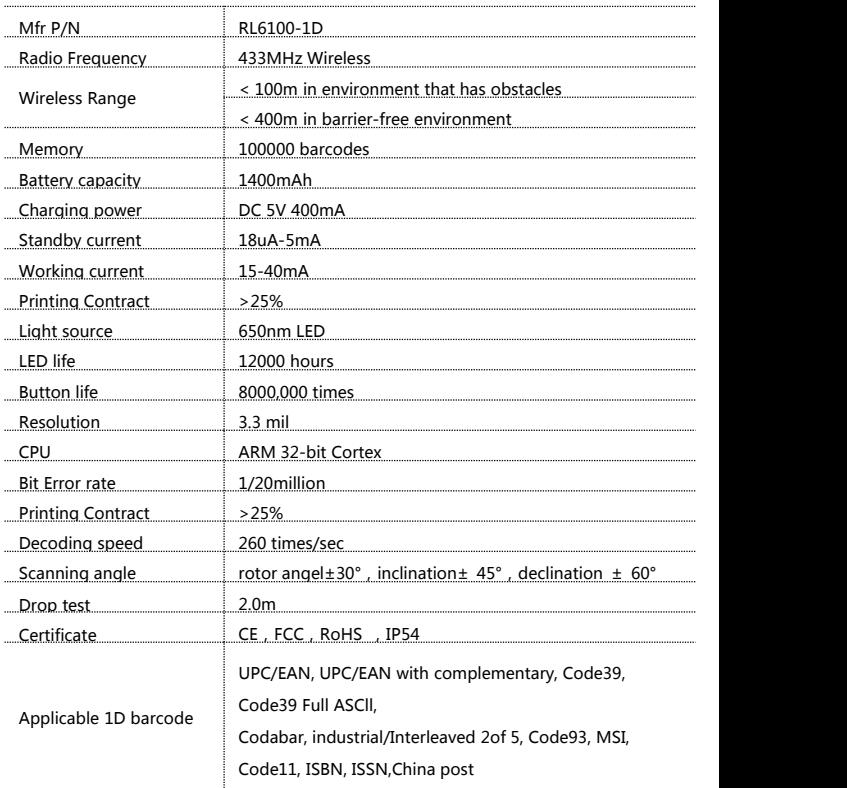

# **Packing list**

- •Barcode scanner\*1
- •USB Cable\*1
- •Instruction Manual\*1
- •Wireless base station\*1

# **LED Description**

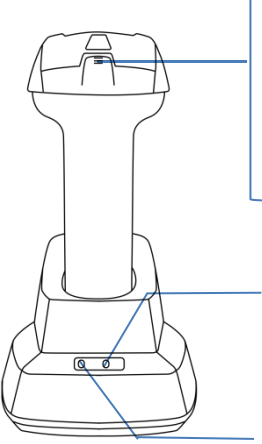

#### **Pink led 1: charging indicator**

During charging,the pink led 1 is flashing all the time. When the pink led 1 is off, it is fully charged.

#### **Red led 2: Low power indicator**

The red led 2 flashs three times when the battery is running low.

#### **Blue led 3: decoder indicator**

Pull the trigger once, the blue led 3 flashes once.

#### **Green led 4: contact status indicator**

The scanner is in good contact with the base electrode, the green led 4 is on.

If the green led 4 is off, the contact isn't good.

#### **Blue led 5: Base receiving status indication**

The blue led 5 is always on, it means the base can receive data. The base receives one bar code and the blue led 5 flashes once.

If the blue led 5 is flashing all the time, then the base can not receive data.

# **Set Up Step**

The scanner has been paired with the base station, and set up already.

**Step 1.** Power on the scanner by pressing the button. The buzzer has a triple beeps, the blue light on the top of scanner will be on.

**Step 2.** Insert the USB base station into the USB port of computer. The USB base station's blue light will be on.

**Step 3.** Open notepad on computer and move cursor to the blank where scanning output should be placed. Scanning results can be displayed on computer then.<br>If the barcode does not displayed, please set up the scanner again according to the

following steps.

**Step 1.** Unplug the USB base station and plug it in again

**Step 2.** Within 30 seconds, scan these codes in order.

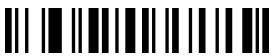

Resrore default

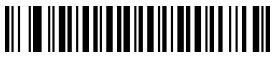

Match

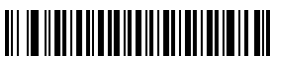

Instant upload mode

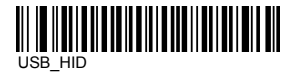

**Step 3.** Open Word on computer, move cursor to the blank, scan a barcode to see if it can be uploaded.

# **FAQs:**

#### **Q1**. **If i scan a product barcode, will it include the name of the product in the file automatically?**

#### **Answer:**

The scanner works like a keyboard. The scanner does not interpret what the barcode is, it just "types" out a string of alphabet numeric characters that the barcode represents.

it's up to the database software you are using to interpret what that string of characters means. Once you acquire the barcodes, you have to correlate them to something more meaningful by either purchasing a software service that willinterpret the barcode and relate it to a product, or you can use yourown internal inventory system to assign the barcodes to specific products.

After creating the relationship between your barcode and the corresponded information, when you enter the barcode into the software by the scanner,your software will look up the barcode and then output the related information of your product.

#### **Q2. Why does scanner not read the barcode exactly. When I use the scanner to read a barcode of an item,I get a different result from the barcode itself.**

**Example 1**, There are two separate barcodes together. It scanned the first 12 digits in the barcode but not the last five.

**Solution:** Please scan the code" UPC/EAN with 2/5 extra digits-ON" on page 26.

**Example 2.** The original barcode is " abc12345", the scanning result is  $"+A+B+C+D12348"$ , the scanner put  $"+"$  between character.

**Solution:** Please scan the code "Code 39 FULL ASCII-On" on page 26.

If that is not your case, please send us a clear picture of the barcode and the result you get, our customer service will help you to solve the problem.

#### **Q3. Some barcodes can not be read, why?**

#### **Answer:**

A. Incomplete and unclear barcodes might not be read.

B. It is possible that the setting is off by default for some barcode types which are not commonly used. You need to activate a specific barcode type to get it working.

Please feel free to contact our Customer Service Team for further assistance if you don't know the exact type of barcode that you are referring to

#### **Q4.Is there any barcodes to remove auto-enter after every scanning?**

#### **Answer:**

To remove the auto-enter, please read the code" Disable suffix" on page 23.

#### **Q5. How to addTab?**

#### **Answer:**

To add Tab, please read the code" Add tab" on page 23.

#### **Q6. Can the scanner send two enter after every scanning?**

#### **Answer:**

To add two enter, please read these codes in order. (on page 29-35)

"Insert character" "All barcode type" "Data group 1" "After barcode" "013 CR/ENTER" "013 CR/ENTER" "Save settings"

# **Troubleshooting**

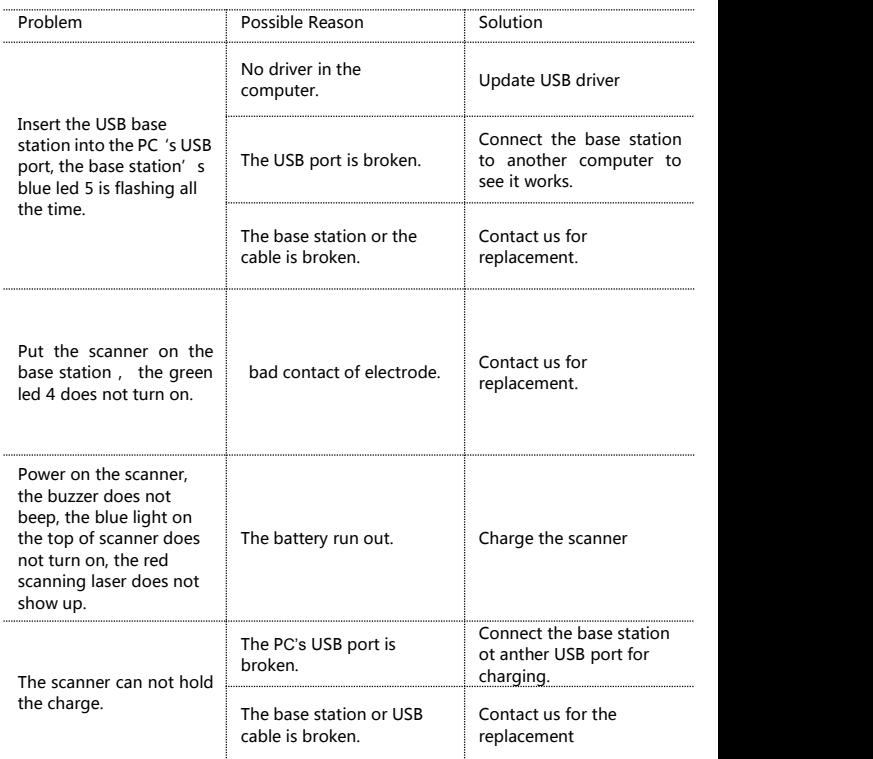

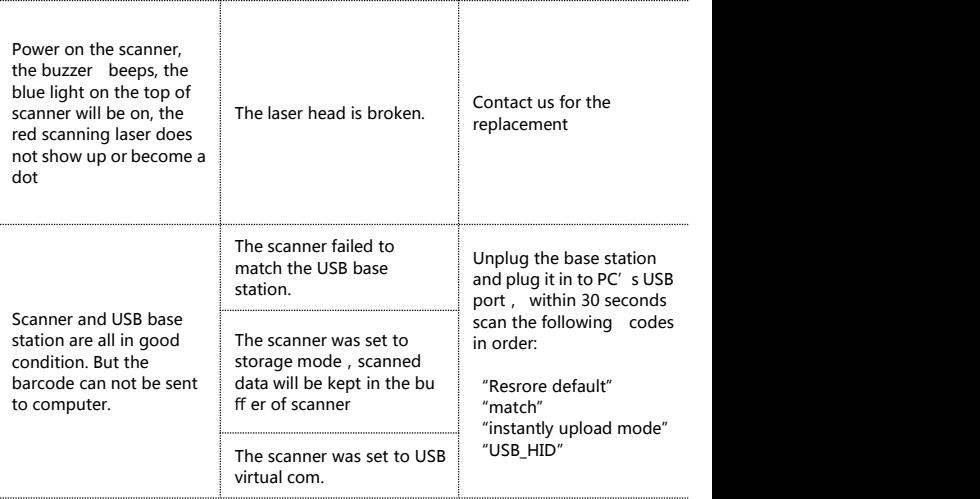

# **Optional Function settings**

Settings of the barcode scanner can be changed by scanning the setup barcodes included in this manual.

# **1. Pairing Mode Setting**

**1.1 One scanner to one USB base station**:One scanner only transmits barcode to one USB base station.

Pairing operation:

Plug the USB base station into your computer ,scan the code "match " to pair the scanner with the USB base station

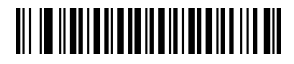

Match

Pairing indication:

- (1) If the pairing succeeds, the buzzer beeps "DI-en""di di di"
- (2) If the pairing faileds, the buzzerbeeps "DI---en"

NOTE:30 seconds after the USB base station is inserted, the scanner cannot match the USB base station. If the pairing fails, please unplug the USB base station and plug it again, then scan the code "match".

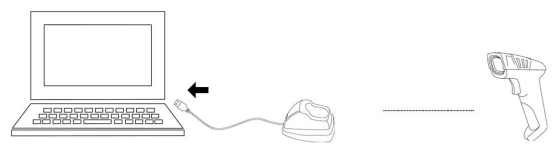

base A

scanner A

Several units can work independently with different computers in the same area. They won't interface with each other during work.

If you want to use them on multiple computers, each with own scanner and base station. Please follow the setps

(1)Plug the USB base station A into PC's USB port

(2)Scan the code "match"using scanner A topair the scanner A with the base station A.

(3)30seconds after the USB base station A is plugged (or unplug the base station A), plug the USB base station B into another PC's USB port

 $(4)$ Scan the code "match" using scanner B to pair the scanner B with the base station B.

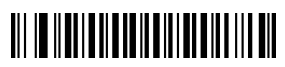

Match

......

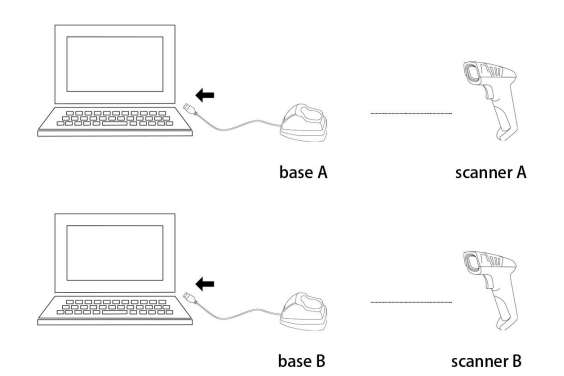

#### **1.2. Max.32 Scanner - to - One USB base station**

Multiple scanners transmit barcode to one USB base station. One USB base station can connect to 32 scanners at most.<br>Pairing operation:

(1)Plug the USB base station A into PC's USB port

(2)Scan the code "match"using scanner A topair the scanner A with the base station A

(3)Unplug the USB base station A and plug it to PC's USB port again

(4)Scan the code "match"using scanner B to pair the scanner B with the base station A

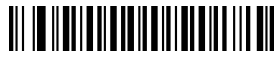

Match

...

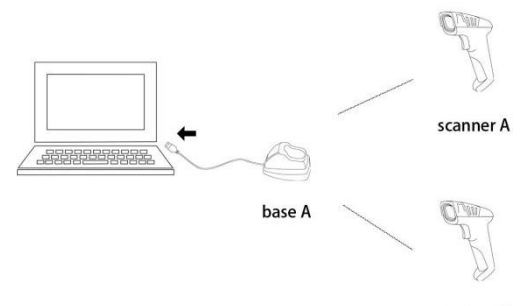

scanner B

# **2. Upload Mode Setting**

**2.1. Instant Upload Mode** : Read barcodes and upload it straight to the file you have opened.

**\*\*** To set the scanner to upload barcode instantly, scan the following code:

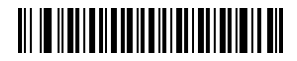

Instant upload mode

Scanning indication:

(1) The blue led 3 flashes once and the buzzer emits a sound like "DI" when the barcode is uploaded successfully.

(2)The blue led 3 flashes once and the buzzer emits a sound like a slow "DI---en" when the barcode can not be uploaded.

#### **Note 1**:

The transmission speed between every character can be changed by scanining the following code. If some characters are missing, please set the scanner to lower transmission speed. The higher the value, the slower the speed is.

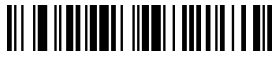

Speed 00 \* Speed 05 Speed 05 Speed 05 Speed 05 Speed 05 Speed 05 Speed 05 Speed 05

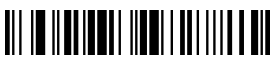

Speed 10 Speed 15

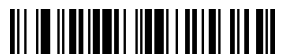

Speed 20 Speed 30

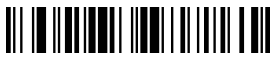

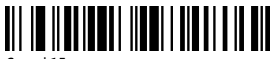

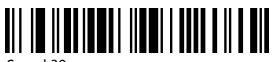

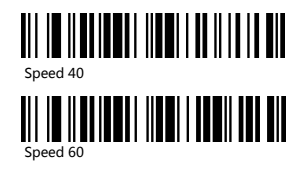

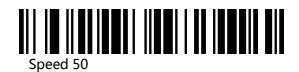

Please make sure that the USB base station is plugged.

**2.2. Storage Mode:** Read barcodes and store the barcodes in scanner's own memory. You can upload the data to computer in batchs when you need them. Internal storage saves up to 100,000 barcodes.

Note: In storage mode, the barcode will be stored in the scanner and will not come up on your computer instantly. The barcode comes up on your computer only when you scan the settings code "upload data"

**\*\*** To convert scanner from "instant upload mode" to "storage mode", scan the following barcode "Storage mode".

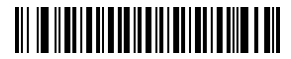

Storage mode

**\*\*** Put the cursor in the blank, and then scan code below to upload data.

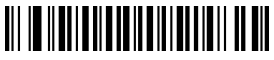

Upload data

**\*\*** Put the cursor in the blank and then scan the code below to show total number of stored barcode.

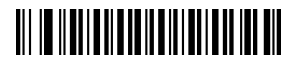

Show total storage

\*\* Scan the barcode "Zero clearing" to clear all stored barcode. (for storage mode only)

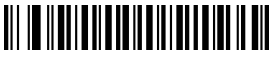

Zero clearing

Scanning indication:

(1) The blue led 3 flashes once and the buzzeremits a sound like a fast "DI-en" when the barcode is saved successfully in the built-in memory of the scanner (2)The red led 2 flashes once and the buzzeremits a sound like a slow "DI---en" when the barcode can not be saved in the built-in memory of the scanner. The space of memory is not enough and cannot store any more barcodes. Please upload the saved barcode by scanning the code "Upload Data" and then clear the saved barcode by scanning code "zero clearing".

#### **Note 1:**

In storage mode, the transmission speed between every barcode can be changed by scanining the following code. The higher the value, the slower the speed is.

#### **Note 2:**

If the character upload speed (on page  $13$ ) is set to a slower speed, and the barcode upload speed is set to a higher speed. When uploading data in storage mode, the data maybe be lost. If some character or barcode are missing, please set the scanner to lower barcode transmission speed.

Please make sure that the USB base station is plugged.

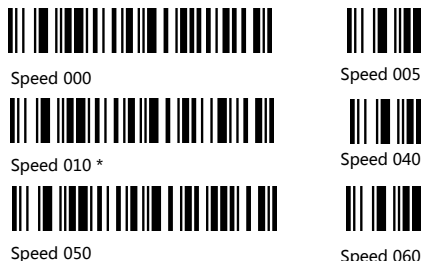

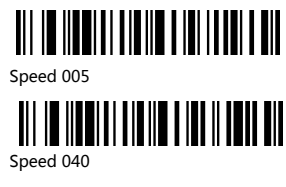

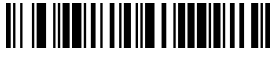

# **3. Scanning Mode Setting**

Two kinds of scanning modes are supported.

#### **3.1. Manual Trigger mode (default) :**

User Press the trigger, the scanner will emit a red laser to read the barcode. When user release the tigger, the red laser will go off.

\*\* Scan the following codes to set the scanner to Manual trigger mode.

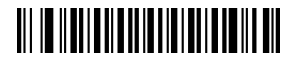

Manual trigger mode (default)

#### **3.2. Continuous Scanning Mode**

There's no need to click the trigger in this mode. The red laser of the scanner will be on all the time.

.

**\*\*** Scan the following codes to set the scanner to Continuous Scanning Mode.

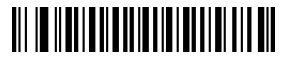

Continuous Scanning Mode

# **4. Duplicate Barcode Detection**

If you turn on the function Duplicated Barcode Detection, the scanner can not upload the barcode it has read before.

\*\* Scan the following code to turn on Same Barcode Detection

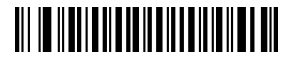

Same Barcode Detection-ON

\*\* Scan the following code to turn off Same Barcode Detection

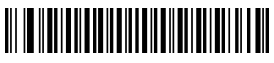

Same Barcode Detection-Off

# **5. Beep Setting**

\*\*Scan one of the following barcode to select the decoding beep mode

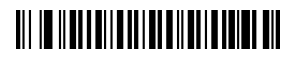

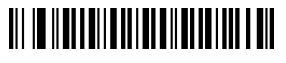

High volume (default) Beep-Off

<u> Ali io ildi la città di controlla di </u>

Low volume Medium volume

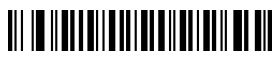

**\*\*** Scan one of the following barcode to select the start-up beep mode

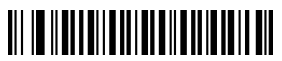

High volume (default) Medium volume

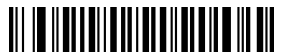

Low volume Beep-Off

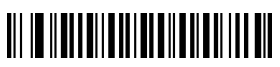

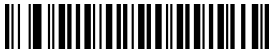

# **6. Interface Setting**

#### **6.1. USB-HID mode**

In the HID protocol, there are 2 entities: the "host" and the "device".

The host communicates with the device and receives input data from the device on actions performed by the human.

The most common example of a "host" is a PC.

The "device" is the entity that directly interacts with a human, such as a keyboard or mouse.

\*\* To set the scanner as a keyboard to enter the barcode, please unplug the USB base station and plug it in again, and then read the following code "USB\_HID"

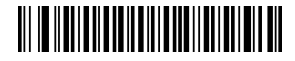

USB\_HID

#### **6.2. USB virtual COM mode**

In USB virtual COM mode, the scanner needs to work with driver and serial software.

Expected final behavior is that even if you open up another page , the scanned information will show up in the window of serial software.

when you pull the trigger, the barcode won't come up on universal software like notepad, excel, word etc.

Please contact us if you need to set it to USB virtual COM mode, we will send you the driver and the serial software.

# **7. Identity Barcode Type**

This setting is to identify what type of the barcode is, follow the below steps to confirm:

Situation 1: Scan the code "Add ID front-on" below, then scan your goal barcode, there will be a character BEFORE the barcode you scanned, and this character states your Barcode Type. After that, if you don't need this prefix any more, please scan the code "Add ID front-Off (default)" to hide it.

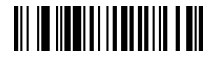

Add ID front - ON

Scan Goal Barcode

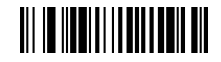

Add ID front-Off

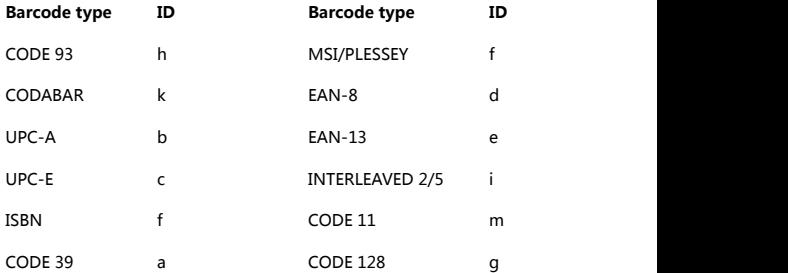

# **8. Keyboard Language Setting**

The scanner support 25 international keyboards:

You are suggested to set the keyboard type of the scanner to be in agreement with that in real use by scanning the correspondent barcode listed below.

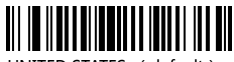

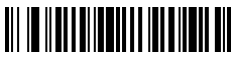

SERBIA/YUGOSI AVIA BELGIUM

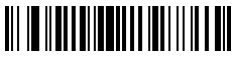

GERMANY SLOVENIA

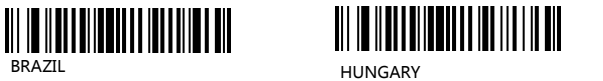

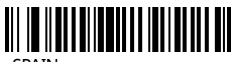

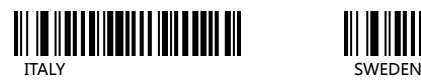

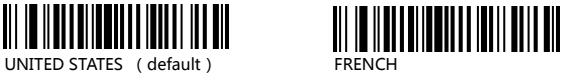

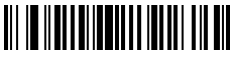

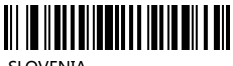

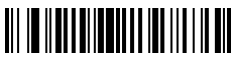

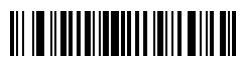

SPAIN CANADIAN-FRENCH

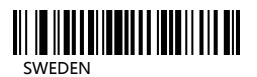

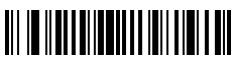

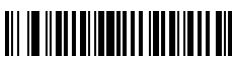

SWITZERLAND (FRENCH) CZECHOSLOVAKIA (CZECH)

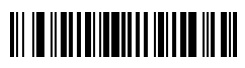

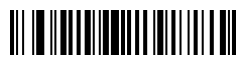

CZECHOSLOVAKIA (SLOVAK) NORWAY

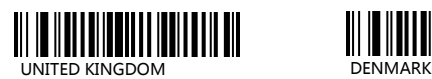

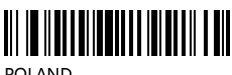

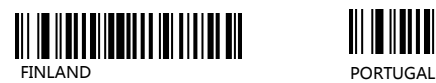

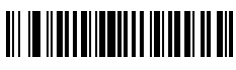

CROATIA LATIN AMERICA

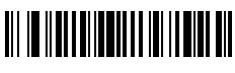

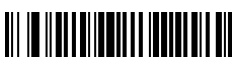

NETHERLANDS SWITZERLAND (GERMAN)

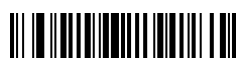

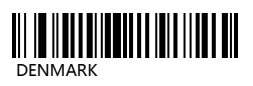

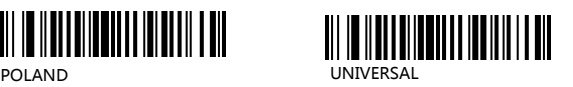

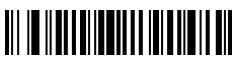

# **9. Case Sensitivity Setting**

The scanner can change all the letter cases of barcode into uppercase or lowercase.

Letter case of barcodes can bealtered through scanning correspondent bar code below.

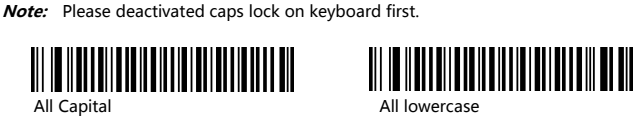

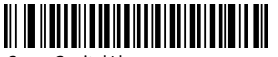

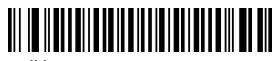

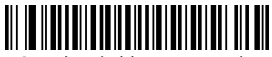

Swap Capital/lowercase Cancel capital/lowercase settings

# **10. Battery Remaining**

To know how much electricity remains, put the cursor in the blank and then scan the following barcode.

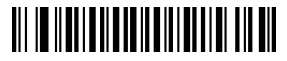

Battery Reserve

### **11. Power Off Settings**

The scanner will be powered off if there is no operation on it over 2 mintutes. Short press on the trigger can wake it up.

Scan one of the following barcode to set the time interval,when it's idle exceeding the time interval you set,the scanner will be power off.

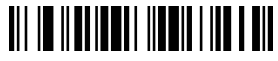

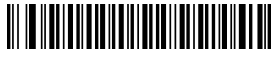

power off 40s Automatic power off

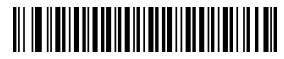

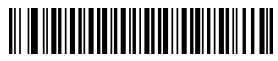

15mins Automatic Standby 30mins Automatic Standby

# **12. End Character Setting**

By default, the scanner is sending a 'carriage return' after scanning a code (the same as pressing the 'enter' key) .

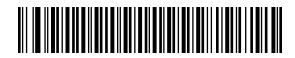

Add Carriage Return

Add TAB

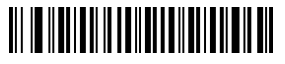

Disable Suffix

eg. To add Carriage Return, please read code " Add Carriage Return"

To remove Carriage Return,please read code " disable suffix

# **13. Barcode setting**

The code ending with word "\*" is the default settings.

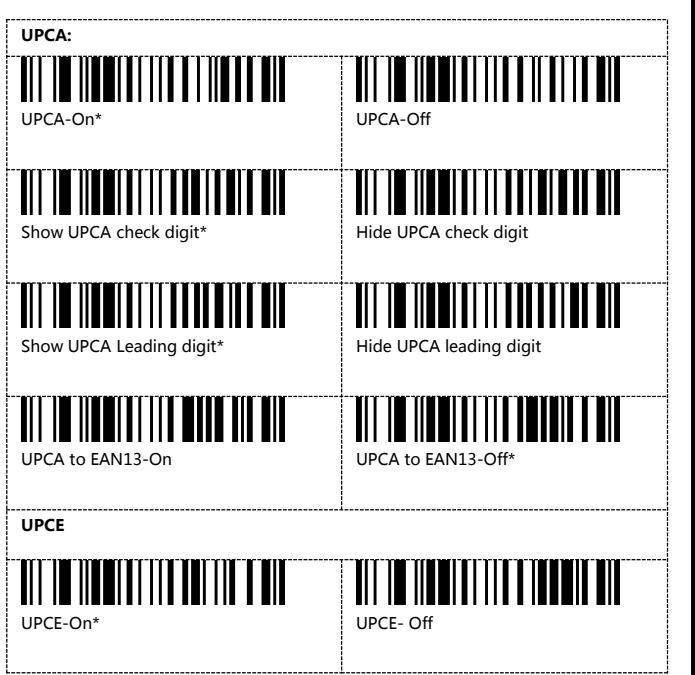

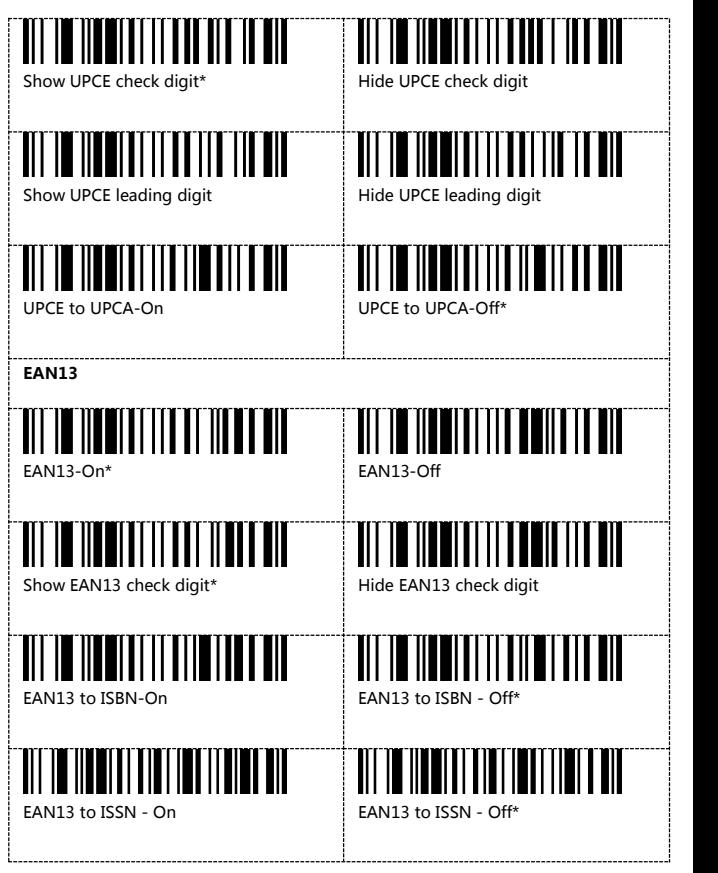

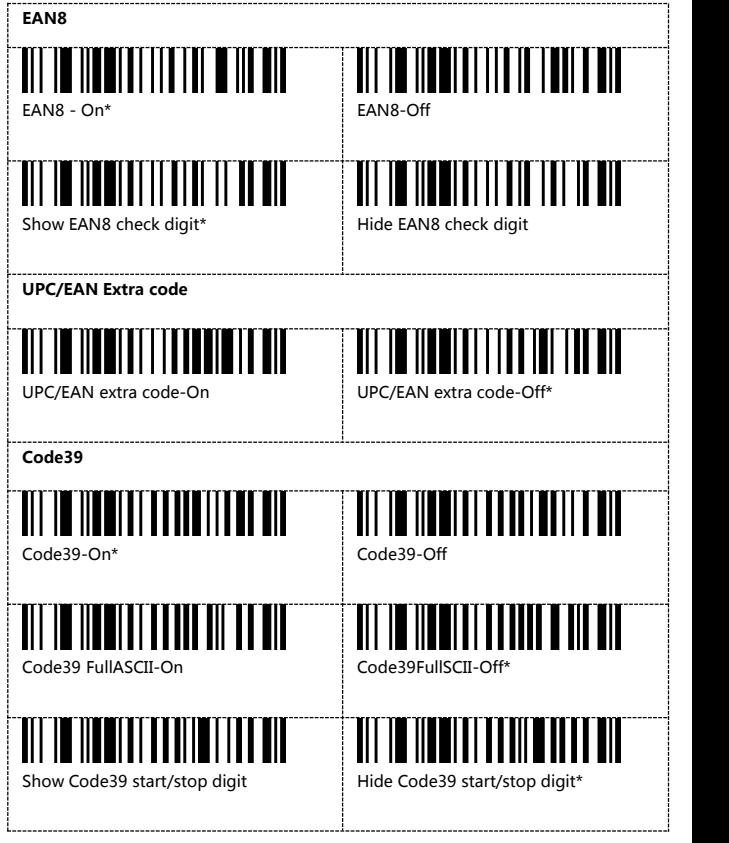

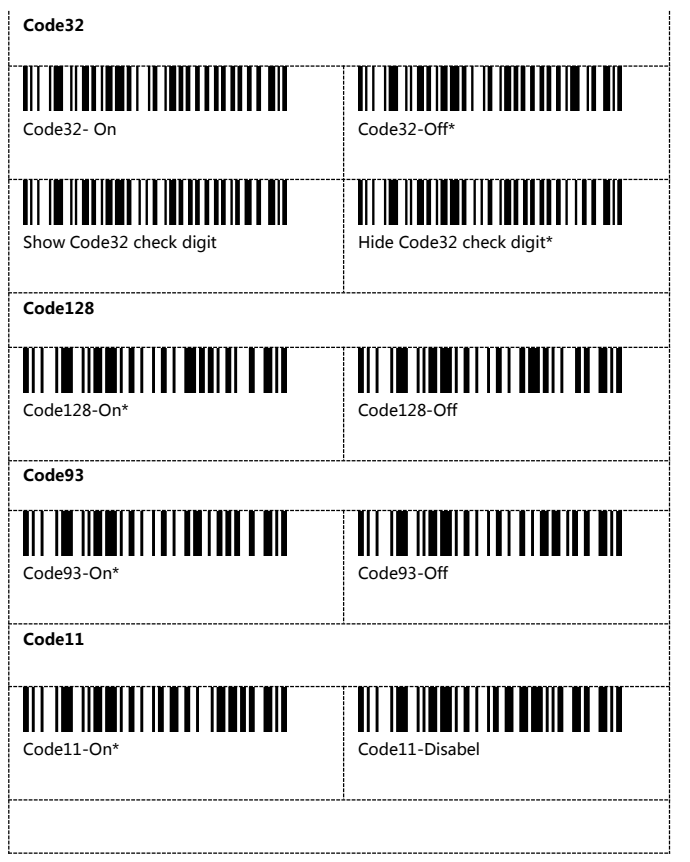

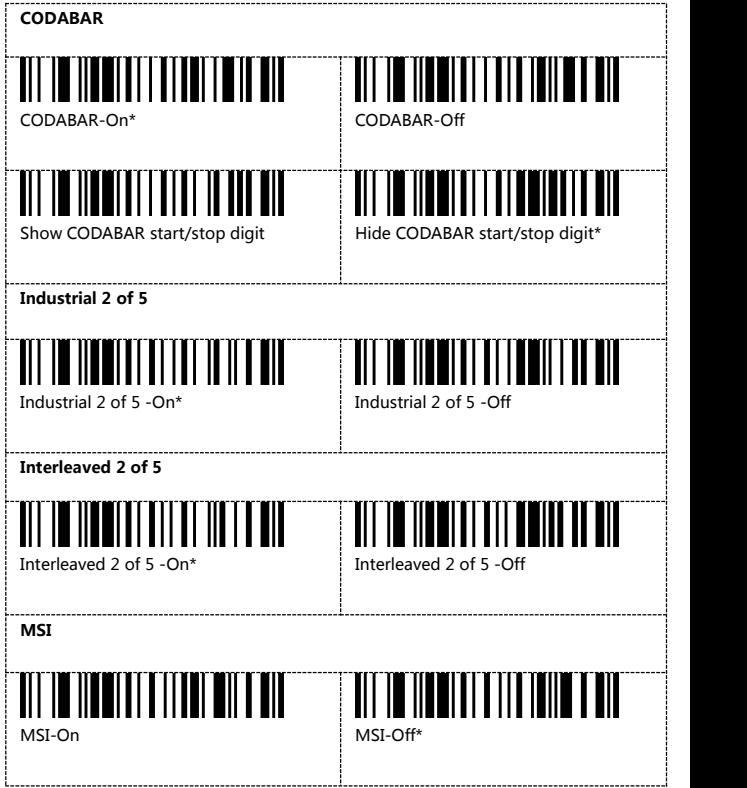

# **14. Insert and delete character**

The barcode scanners permit special characters to be added at the beginning (prefix) or end (suffix) of the scanned barcode. The character also can be deleted.

**First step: Scan one of the following setup code to choose the event.**

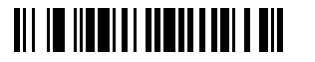

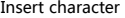

**III IO IIONI II ANDI IIO AND AII** 

Delete character

**Second step:Scan one of the following setup code to choose the barcode type.**

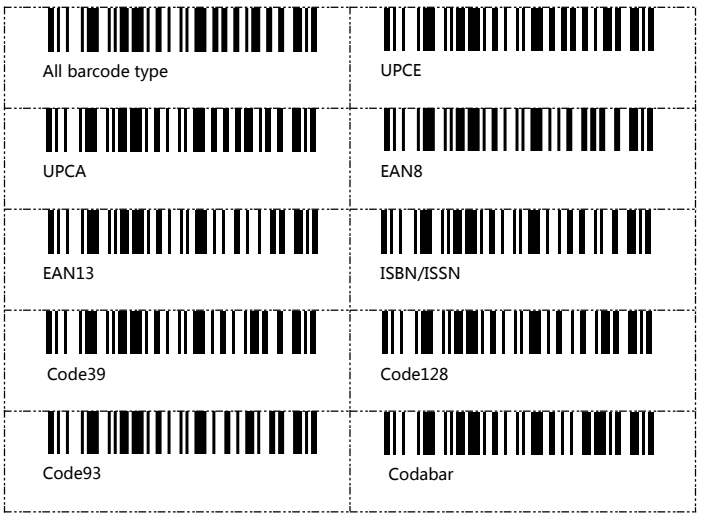

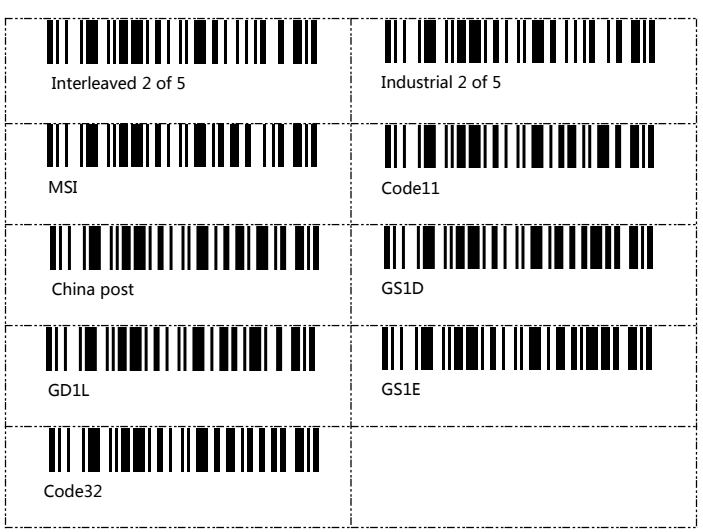

**Note**: if you do not choose the barcode type, the setting will take effect for all barcode type by default.

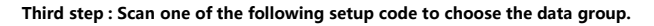

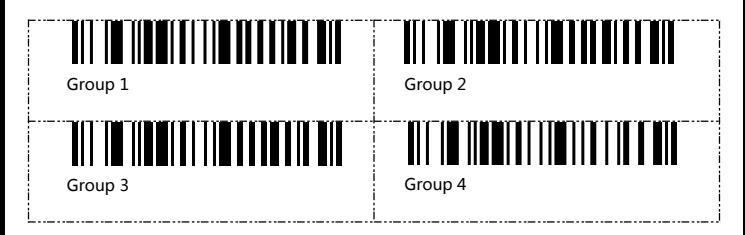

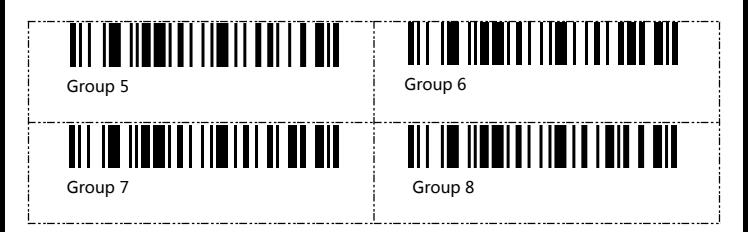

**Note 1**: if you do not choose the data group, the scanner will take "Data group 1" as default setting.

#### **Note 2:**

The data group is used to distinguish between different setting events. it work on the following circumstances:

1).Differentiating the setting for different barcode types 2).Distinguish add / delete prefix or suffix

Different events can take effect at the same time.

#### **Example 1 :**

If you want to put "A" before the Code39 type barcode, put "B" before the Code128 type barcode .

The setting steps is :

Insert charater> Code39>**Data group 1** <sup>&</sup>gt; Before barcode> 065 A> Saving settings Insert charater> Code128>**Data group 2**<sup>&</sup>gt; Before barcode> 066 B> Saving settings

#### After that,

when the scanner read a Code39 barcode, it will add " A" before the barcode. When it read a Code128 barcode, it will add "B" before the barcode. when it read other type barcode, like UPC, it will not add any character.

#### **Example 2:**

If you want to put "A"before barcode, put "B" after barcode. The setting steps is : Insert charater <sup>&</sup>gt; All barcode type <sup>&</sup>gt; **Data group 1** <sup>&</sup>gt; Before barcode <sup>&</sup>gt; 065 A <sup>&</sup>gt; Saving settings Insert charater> All barcode type <sup>&</sup>gt; **Data group 2**<sup>&</sup>gt; After barcode <sup>&</sup>gt; 066 B> Saving settings

After that, when the scanner read barcode 123456789, the barcode received by the computer will be A123456789B.

#### **Fourth steps: Scan one of the following setup code to choose the position**

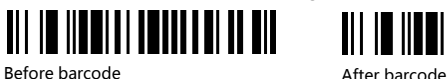

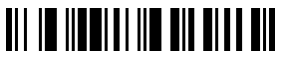

#### **Fifth steps:Choose the character you want to add or the digit you want to delete.**

Character table please refer to ASCIl code table on page 35.

#### **Note 1:**

Ten characters can be added or deleted at most.

#### **Note 2:**

For the character deleting event, below is the corresponding deleting characters table.

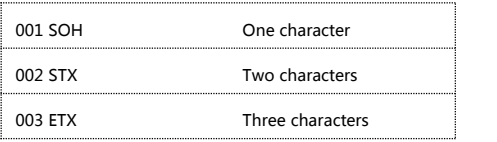

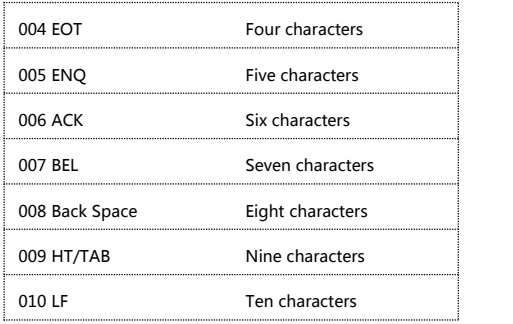

**Sixth steps: Scan the below code to save the setting**

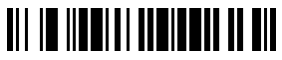

Save setting

**To remove the insertsetting,scan the following code in order**

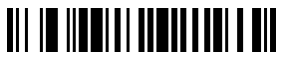

TOITI TITTII ITTII TII

Insert character Clear setting

**To** remove the insert setting, scan the following code in order

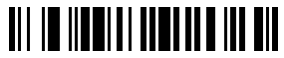

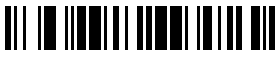

Delete character Clear setting

## Insert or delete operation for example

In the process of setting, scan the irrelevant barcode, the scanner will exit setting status.

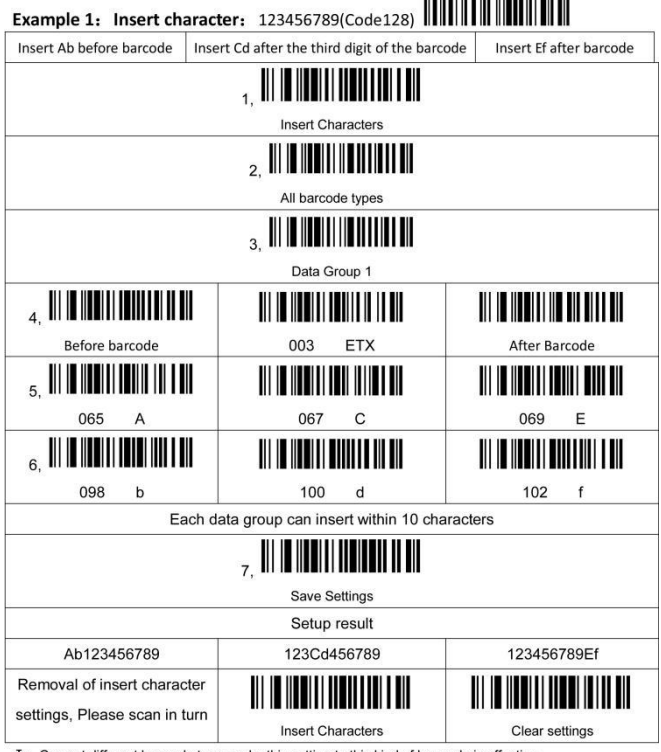

I: Can set different bar code type, make this setting to this kind of bar code is effective

II: Can set different data group, make different Settings take effect at the same time

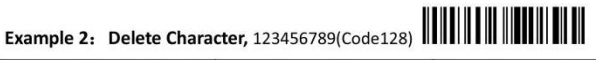

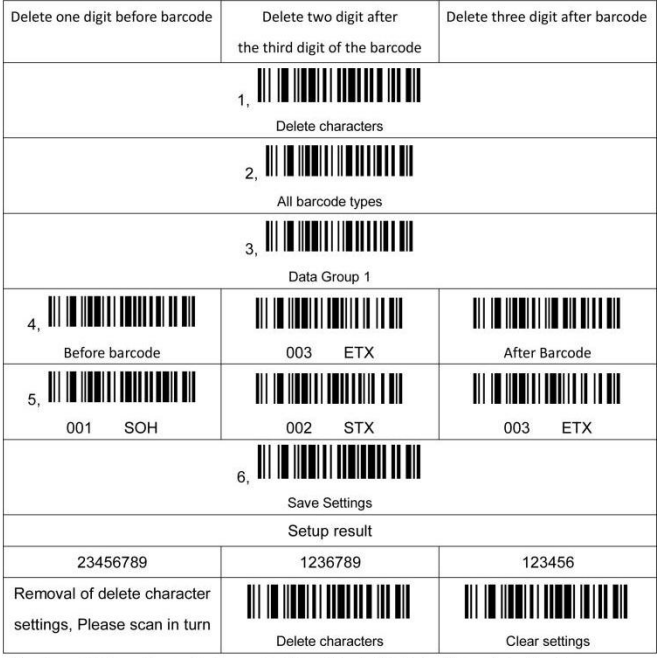

I: Can set different bar code type, make this setting to this kind of bar code is effective

 $\Pi$ : Can set different data group, make different Settings take effect at the same time

**ASCII Table**  $\mathbb{I}$ <u>Milion III III</u>  $000$ NUL/SP 001 SOH 002 **STX THE REAL THULLER** 003 ETX 004 EOT 005 ENQ **THEFT I** IT II III  $006$ **ACK** 007 **RFI**  $008$ **Back Space** <u> III III III III III </u> ITII III IIII ┉┉ **HT/TAB** 010  $011$ nng LF. **VT THE REAL PROPERTY** Ⅲ IIIIII **THEFT I** IIII  $012$ FF  $013$ **CR/FNTFR**  $014$  $\mathbf{s}$ **THE REAL TILLININ** 111 I III III I Ш **THEFT III** 015  $\mathbf{s}$ 016 DLE 017 DC<sub>1</sub> **TILLIN LIL** WUW Ⅲ TIIII ⅢⅢ II II II II 018 DC<sub>2</sub> 019 DC<sub>3</sub> 020 DC4 Ш **THEFT III** ⊪ **THEFT IN THE**  $\| \| \|$ **NAK**  $021$ 022 **SYN** 023 **ETB** Ш <u> I Milit II II</u> IIII **TITULITI TILL THE TILL** 024 CAN 025 **EM** 026 SUB <u> III III III III II</u> III III IIII **THEFT I THEFT** WIN 027 ESC 028 **FS** 029 GS **THE TELEVISION THE REAL** <u> III Mill</u> **THE THEFT** <u>HII IIIIII</u> Ш 030 **RS** 031 **US** 032 SP 033  $\mathbf{I}$ 034 035 # **THEFT I THE REAL PROPERTY OF A SET OF A SET OF A SET OF A SET OF A SET** <u> Ali in ili ali ili ali ili ali ali </u> IIIIIIII 036  $\hat{\mathbf{s}}$ 037  $%$ 038 8 **III III IIII III III III** <u> Ali di nati ni matu na m</u> <u> Ali di Hadi II dali i di La</u> 039  $040$  $\overline{ }$  $041$  $\lambda$ <u> III | III || III || III || III || III</u> <u> Ali in iliali i latin a til ali</u> TII IT IITTII ITTII TUILI T 042 043  $\ddot{}$ 044 <u> III II IIIII III III III III</u> **HILLING** <u> 11 MILION A</u> 045 046 047  $\mathbf{I}$  $\overline{\phantom{a}}$  $\ddot{\phantom{0}}$ 

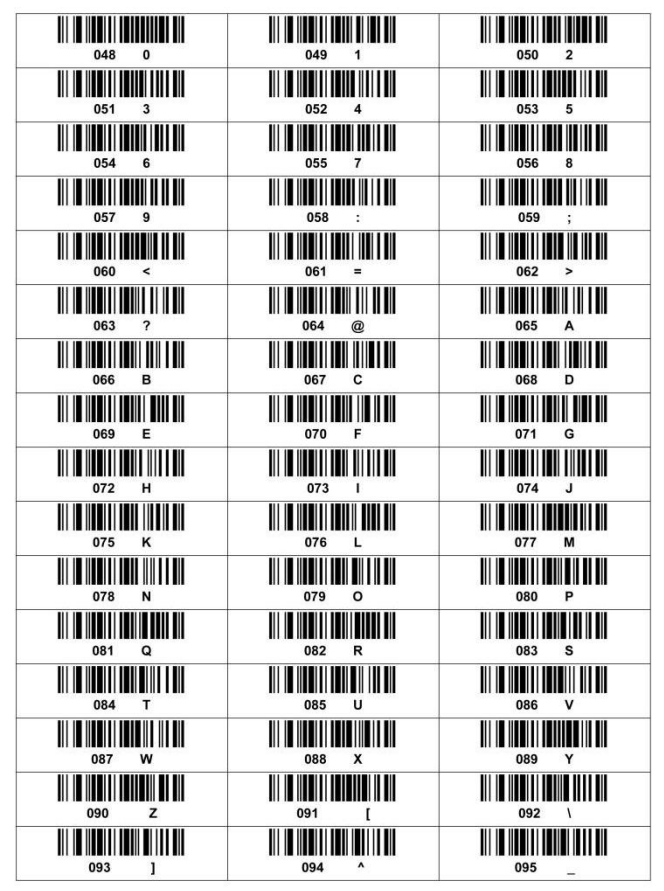

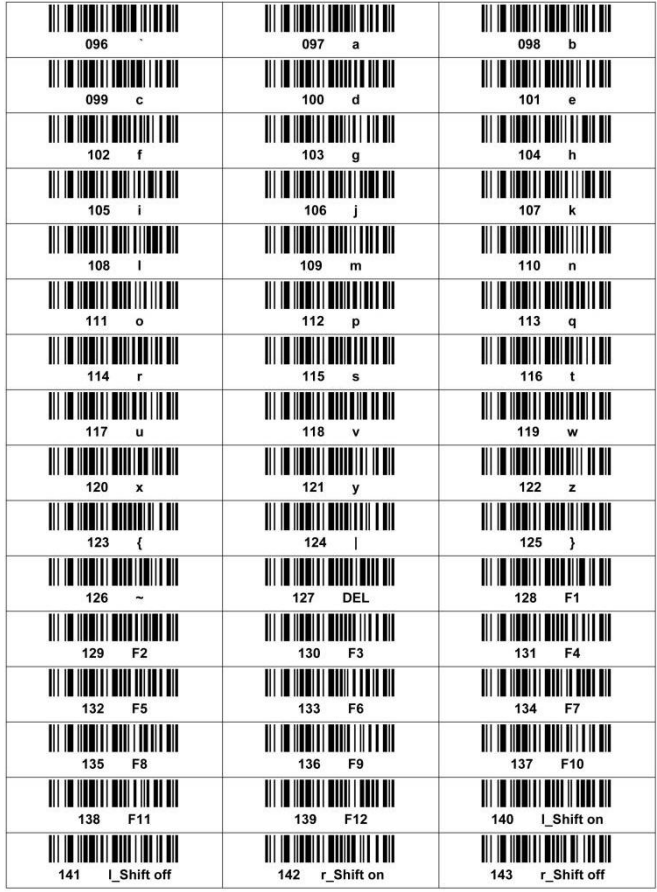

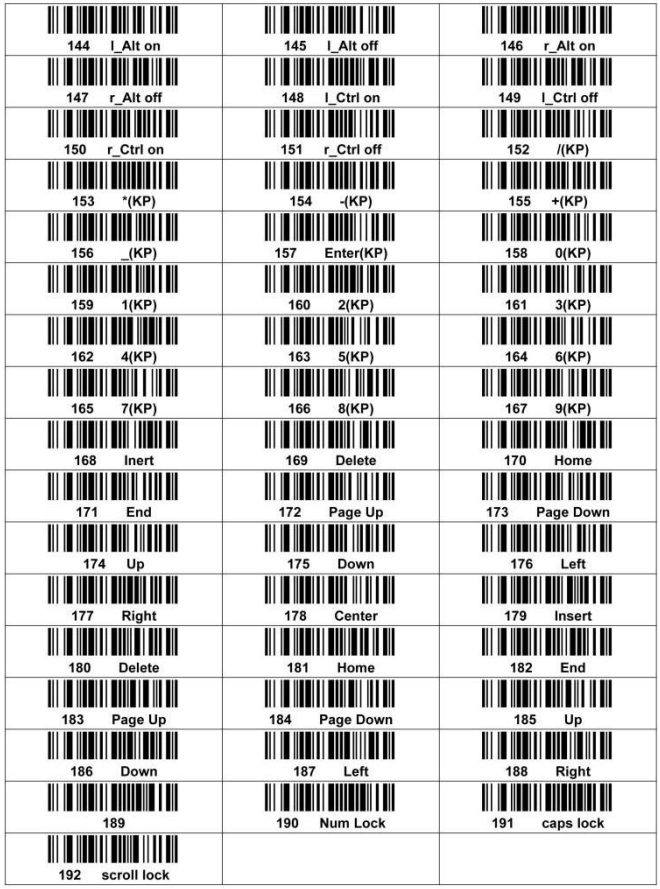